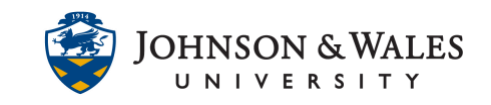

Many courses use online tests or quizzes to measure learning. When a quiz or test is included in your course, make sure you note the due date/time, the time allowed for you to complete the quiz or test, and any special instructions provided by the instructor.

#### **Instructions**

1. From the main menu on the left side of the course site, navigate to the appropriate area, as identified by your instructor.

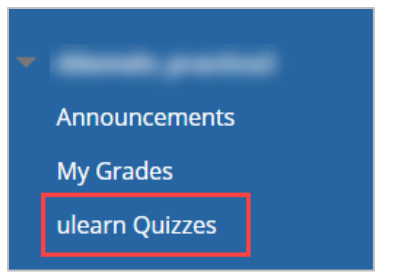

2. Click on the name of the quiz or test you are taking.

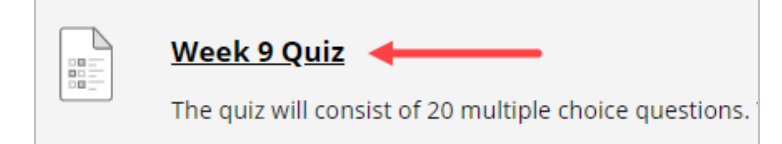

3. Click **Begin** to start.

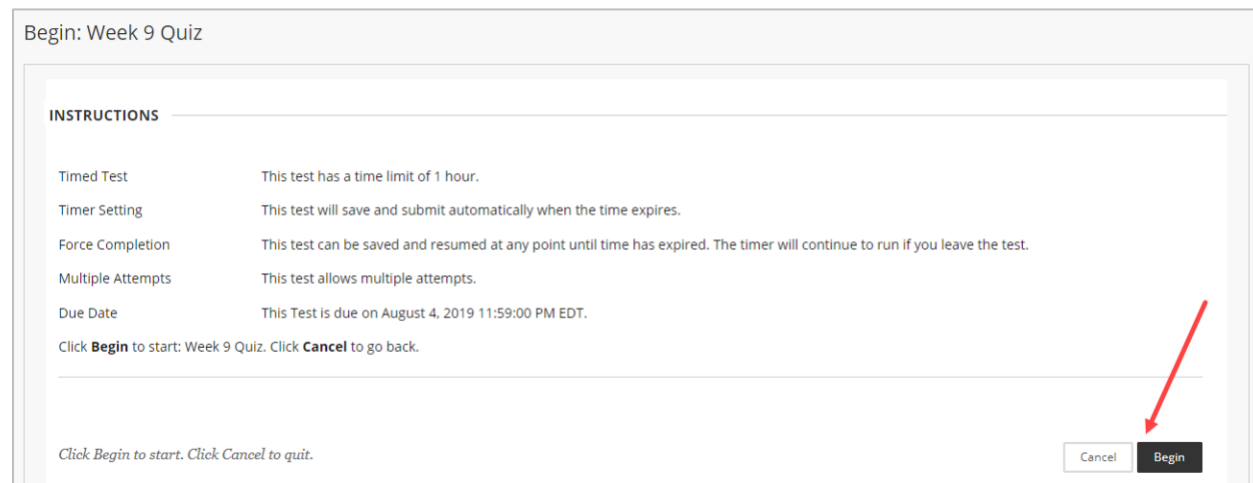

4. Test Information is at the top of the page. Read them carefully, making note of any instructions, how much time you have to complete the exam, if you are allowed multiple attempts, or if you will be forced to complete the test in one sitting.

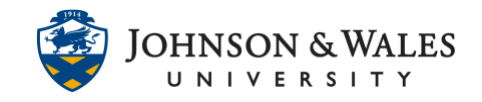

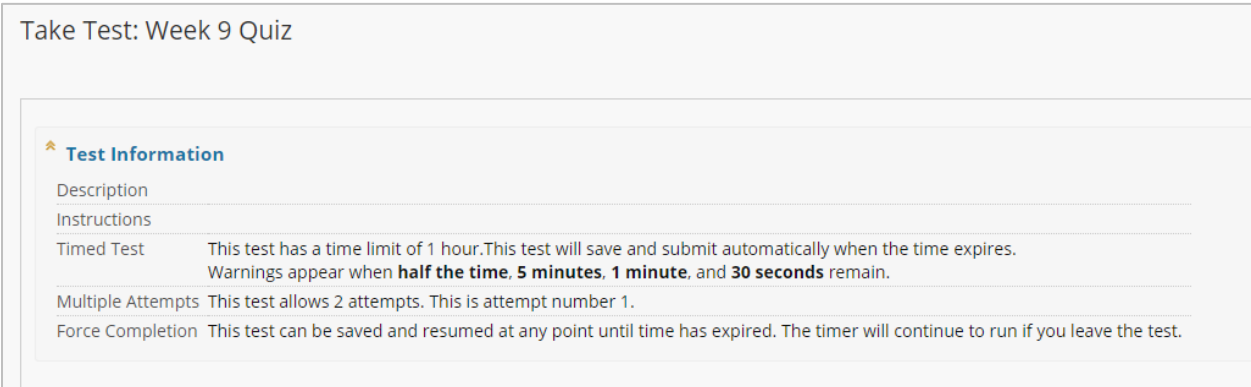

5. If your exam is timed, a timer appears below the instructions to tell you how much time has passed. You will receive a warning when there are five minutes, one minute, and 30 seconds left to complete the exam. You can also click the link to view the question status.

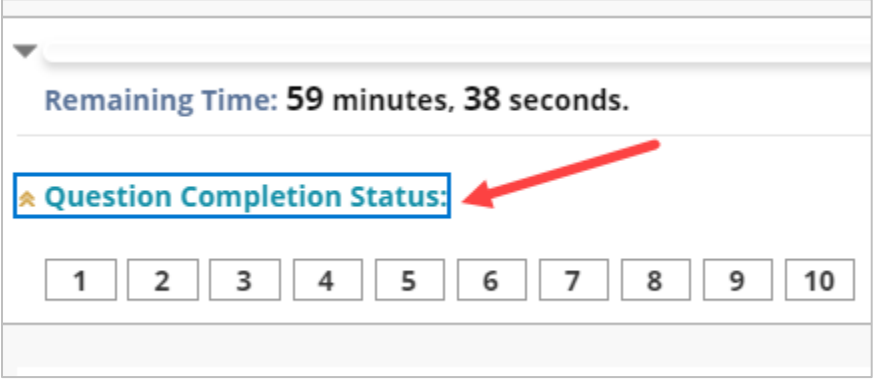

6. Some questions may require multiple answers or allow you to choose more than one answers.

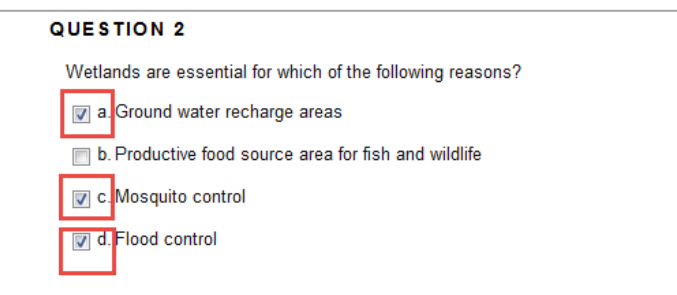

Others only allow one radio button to be selected.

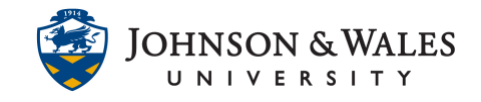

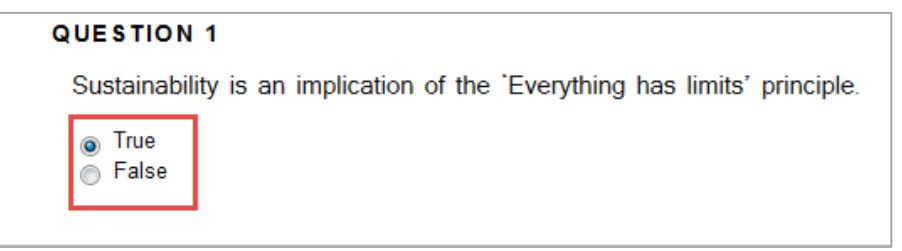

7. Clicking **Save Answer** beside each question, or **Save All Answers** at the bottom of the page, will guarantee your work is saved. It is a good idea to save your answer as you complete each question.

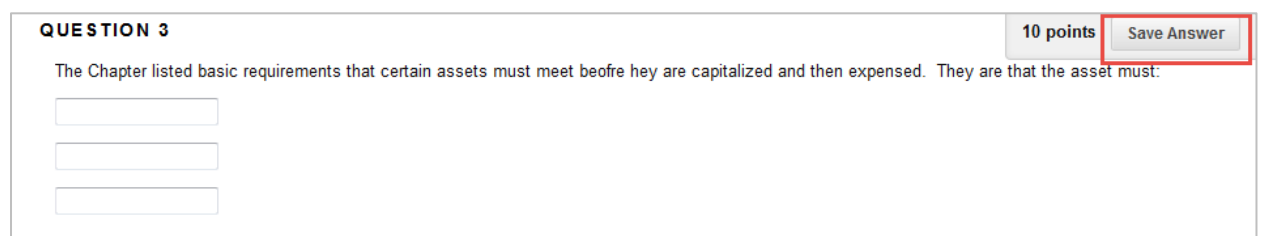

8. Click **Save and Submit** when you are finished taking the quiz or test.

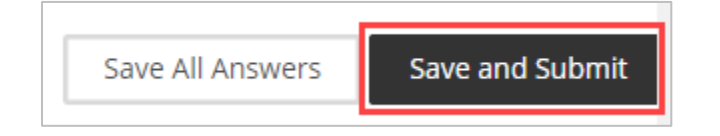

9. Click **OK** to confirm your submission. (Clicking Cancel will allow you to return to the quiz or test if there is time left.)

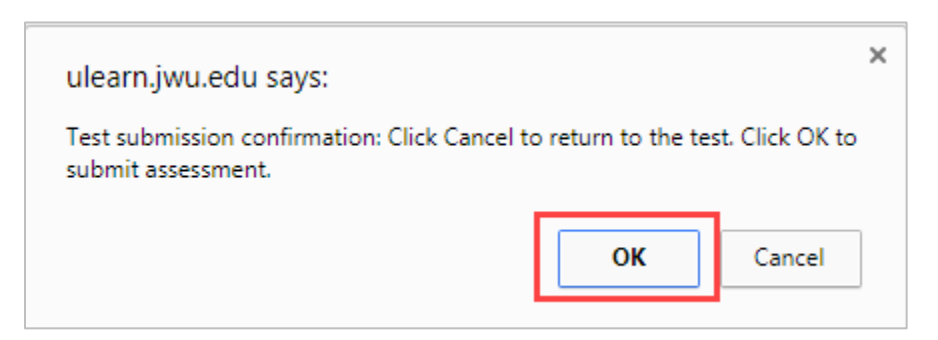

10. You will receive a confirmation summary of the test you just submitted. You can click **OK** to review any test results.

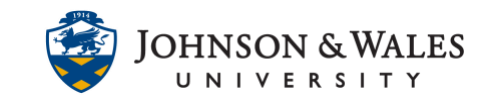

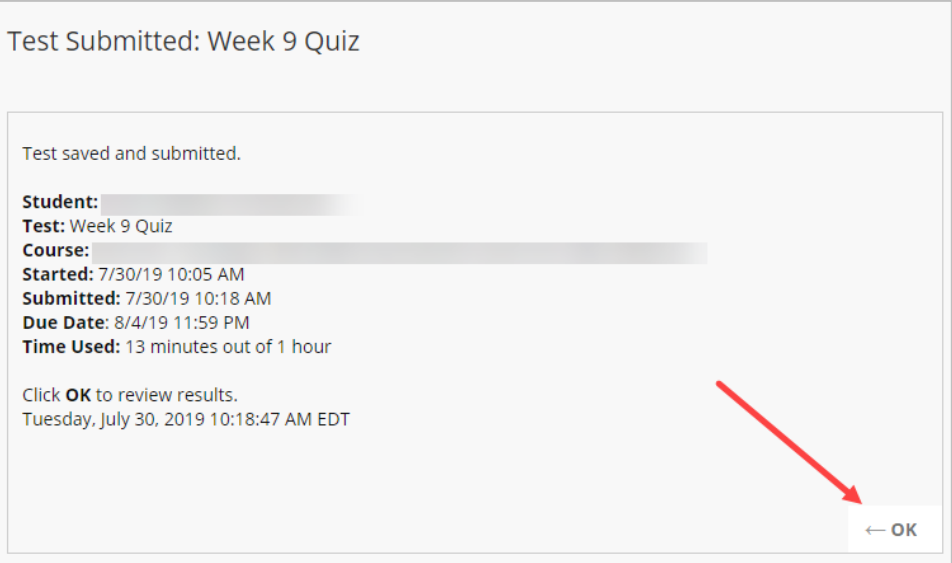

**IT Service Desk**